Просто. Удобно. Выгодно. Не выходя из дома.

Инструкция по использованию сервиса «Личный кабинет»

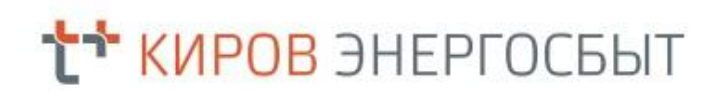

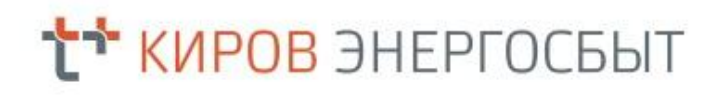

- 1. Анализировать расходы и следить за потреблением электроэнергии.
- 2. Вносить показания счетчика.
- 3. Оплачивать счета за оказанные услуги.
- 4. Управлять дополнительными лицевыми счетами.
- 5. Изменять данные по вашему лицевому счету.
- 6. Получать актуальную информацию по предоставленным услугам и состоянию счета.
- 7. Возможность оперативно получать ответы на интересующие Вас вопросы через сервис обратной связи.

## **L<sup>+</sup> KWPOB ЭНЕРГОСБЫТ**

### Регистрация

На сайте компании kirov.esplus.ru, пройдя по ссылке «Регистрация» осуществляется автоматический переход на страницу авторизации или регистрации (если впервые) в «Личном кабинете» клиента.

При неудачных попытках авторизации или появлении сообщения об ошибке, можно написать в службу техподдержки, перейдя по ссылке **«Вопрос**ответ», «Обратная связь», подробно описав проблему.

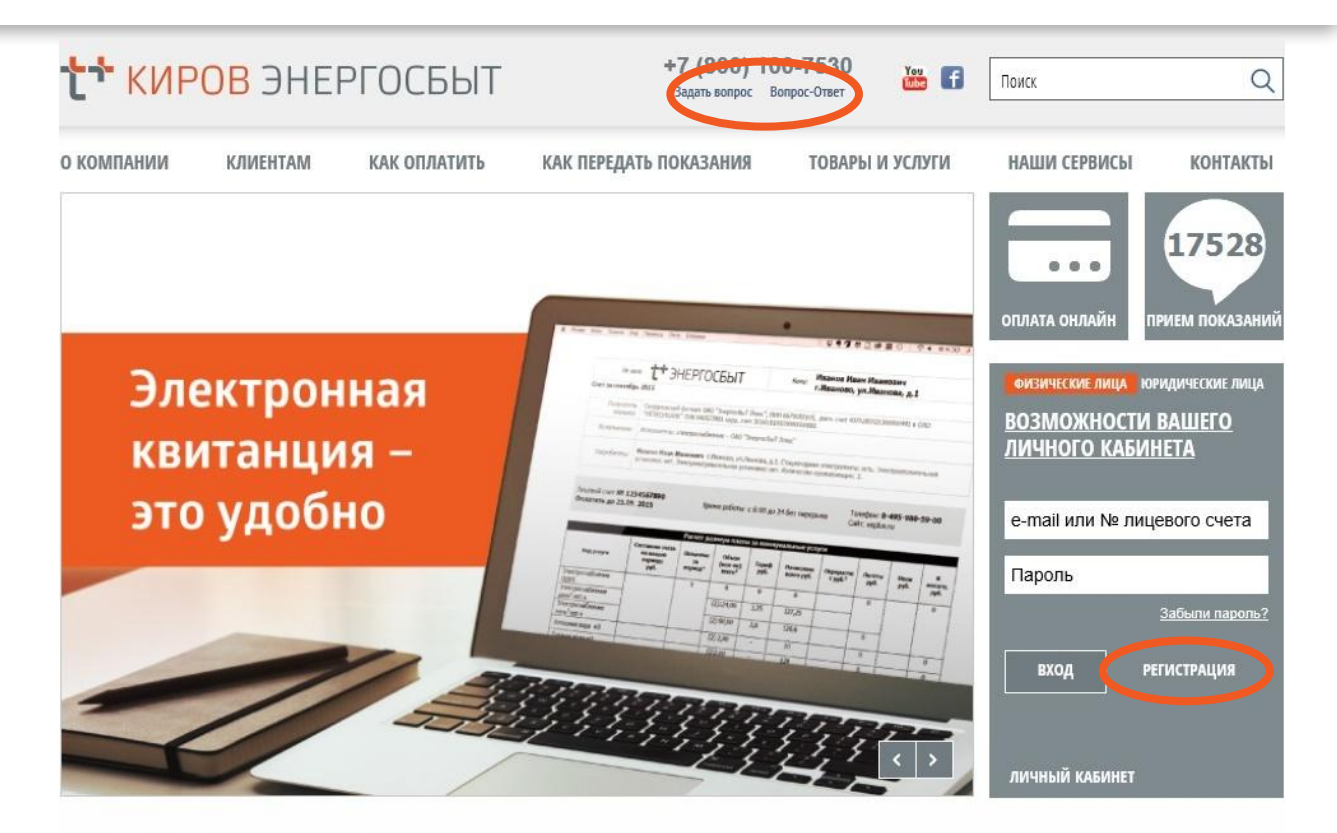

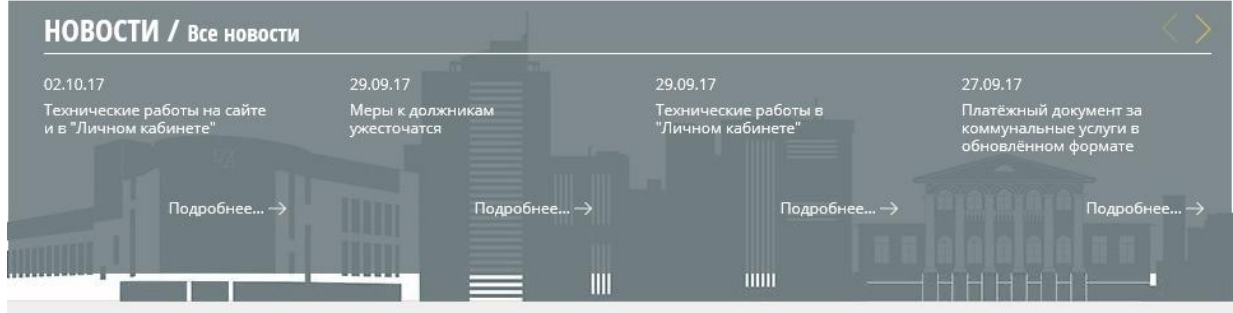

510046, Кировская область, г. Киров ул. Преображенская, строение 90

Объединенная энергосбытовая компания ЭНЕРГОСБЫТ

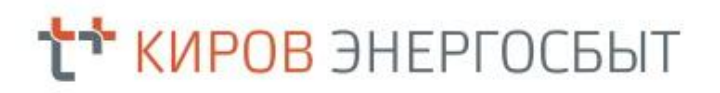

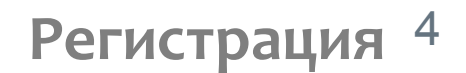

Порядок подключения

- 1. Введите номер л/с.
- 2. Заполните поля. Поля \* обязательны к заполнению. В пароле используйте только буквы латинского алфавита, цифры и спецсимволы.

Рекомендуем водить адрес так же, как он написан в квитанции.

Пример: latinsky parol

- 4. Подпишитесь на уведомления о ǾǿdzǿȂȃȐȆ Ȁǿ Электронной почте, если хотите.
- 5. Подтвердите, что Вы человек, а не программа. Введите код, который указан на картинке.

### **РЕГИСТРАЦИЯ**

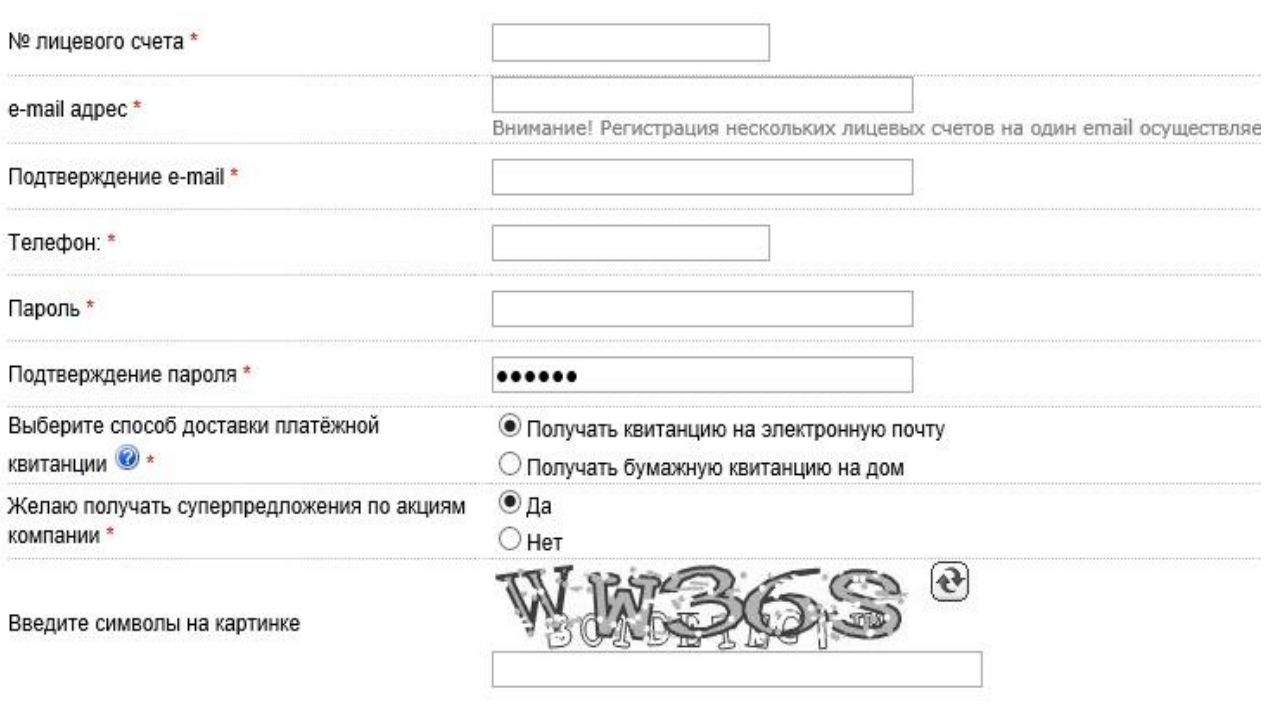

Зарегистрировать

\* - отмечены поля, обязательные для заполнения

6. Нажмите

## **t\* киров** энергосьыт

Для регистрации Вам необходимо знать номер лицевого счета. Самый простой способ его узнать - посмотреть на счёте-извещении.

### Номер лицевого счета указан на квитанции.

(смотрите на рисунке)

Теперь у Вас есть номер лицевого счета. Можете перейти на страницу, где описывается процесс Регистрации.

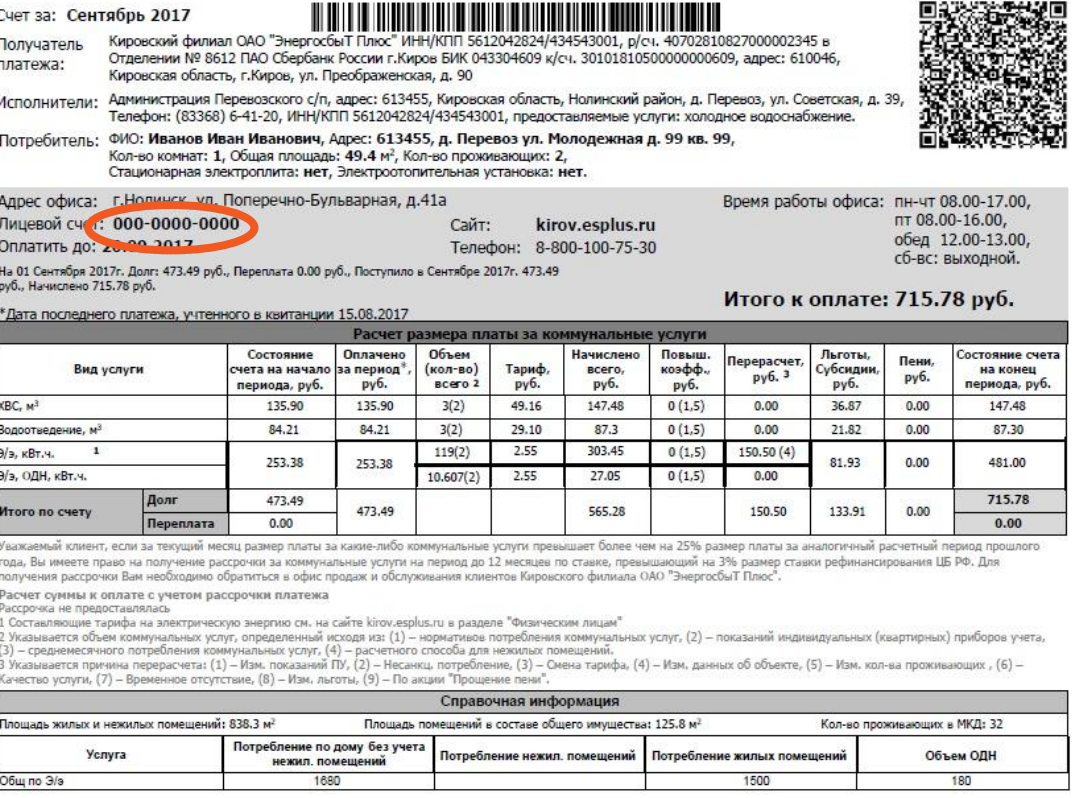

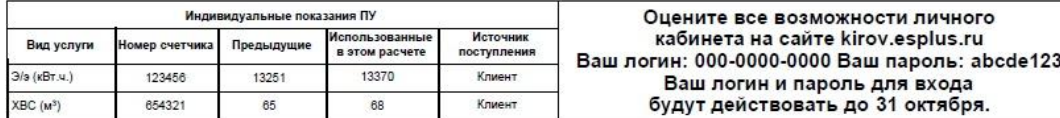

Услуга: Э/э, Номер ОДПУ / Показания: 12345678/15000

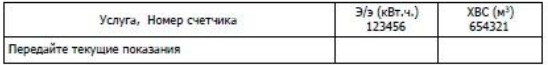

Рекомендуем Вам передавать показания до 25 числа текущего месяца.

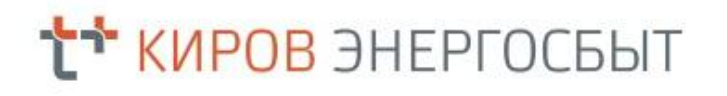

Как зарегистрировать электронный адрес?

Если он у Вас есть - пропустите эту страницу и перейдите к регистрации.

Электронный адрес - это ваш личный почтовый ящик, просто он находится в сети интернет и не имеет физического адреса. Забрать из него почту можно на любом компьютере, имеющему доступ к сети Интернет.

Электронный ящик имеет следующий формат:

**Ivan.ivanov@mail.ru**

- 1. Выберите сервис. Функционал каждого идентичен друг другу. Просто выберите один из трех, какой Вам нравится.
- 2. Пройдите процедуру регистрации. Она подробно описана на каждом шаге регистрации на сайтах выбранного сервиса.
- 3. Активируйте свою учетную запись и получите «Ключи от сервиса».
- 4. Теперь Вам доступен наш сервис. Более того теперь для Вас откроется удивительный мир электронной переписки и социальных сетей.

••••• предлагаем зарегистрировать свой электронный адрес на следующих сервисах ••••••

www.gmail.com www.yandex.ru www.wandex.ru www.mail.ru

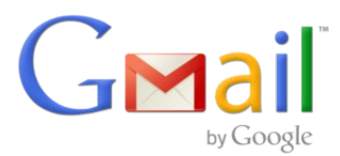

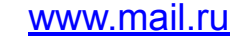

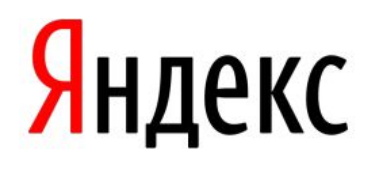

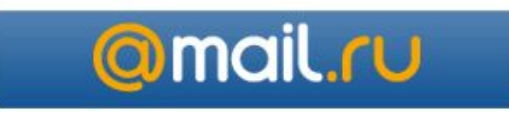

## Интерфейс сервиса Личный кабинет <sup>7</sup>

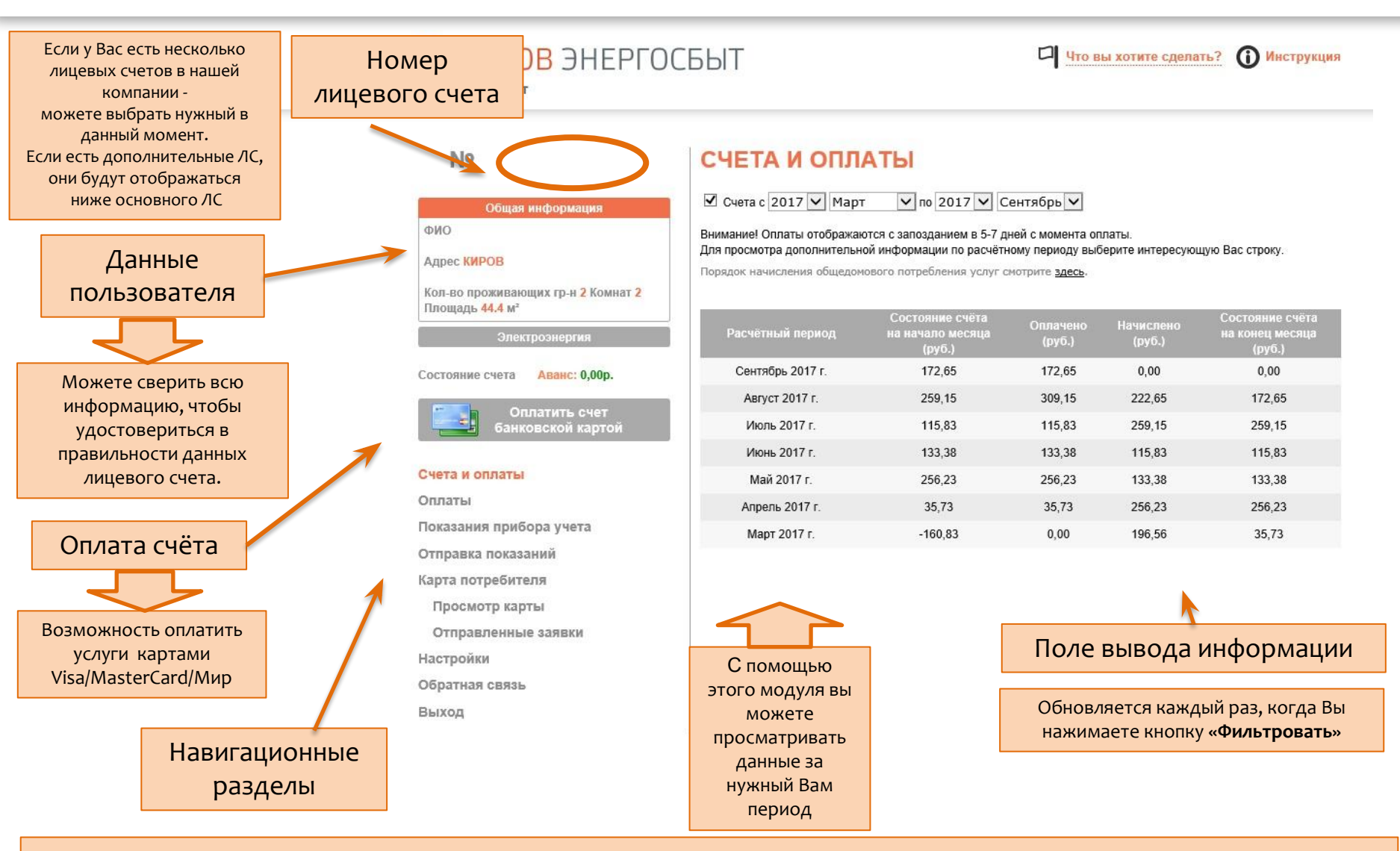

Мы всегда готовы предложить Вам новые функции. В Разделе «Обратная связь» мы принимаем замечания по работе кабинета и предложения по его развитию. Пишите!

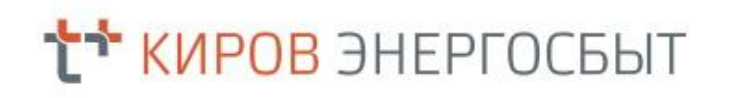

8 Оплата квитанций

Оплатить квитанцию можно разными способами

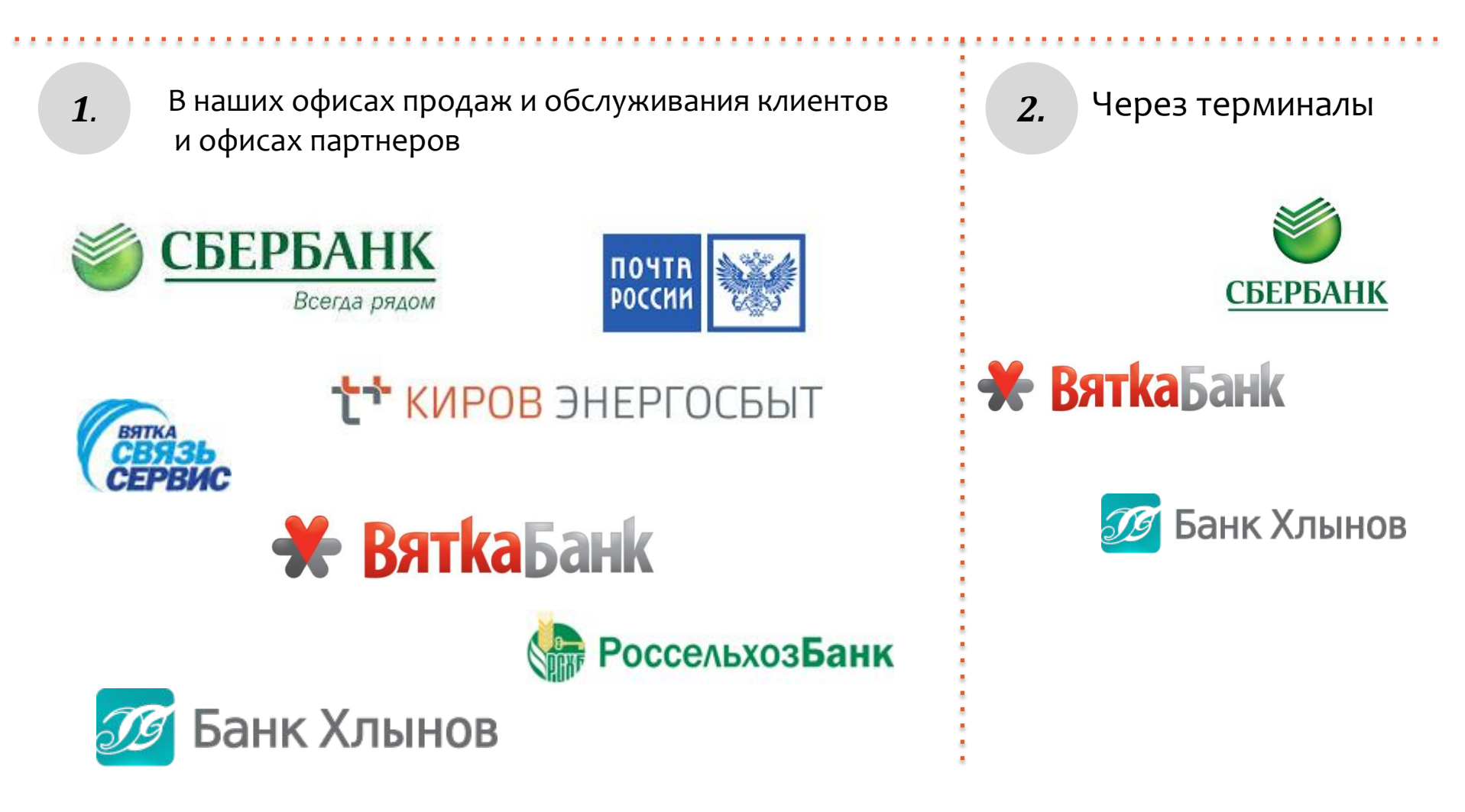

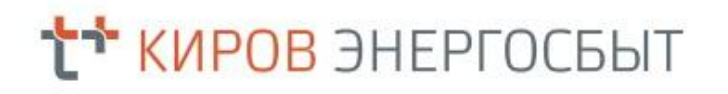

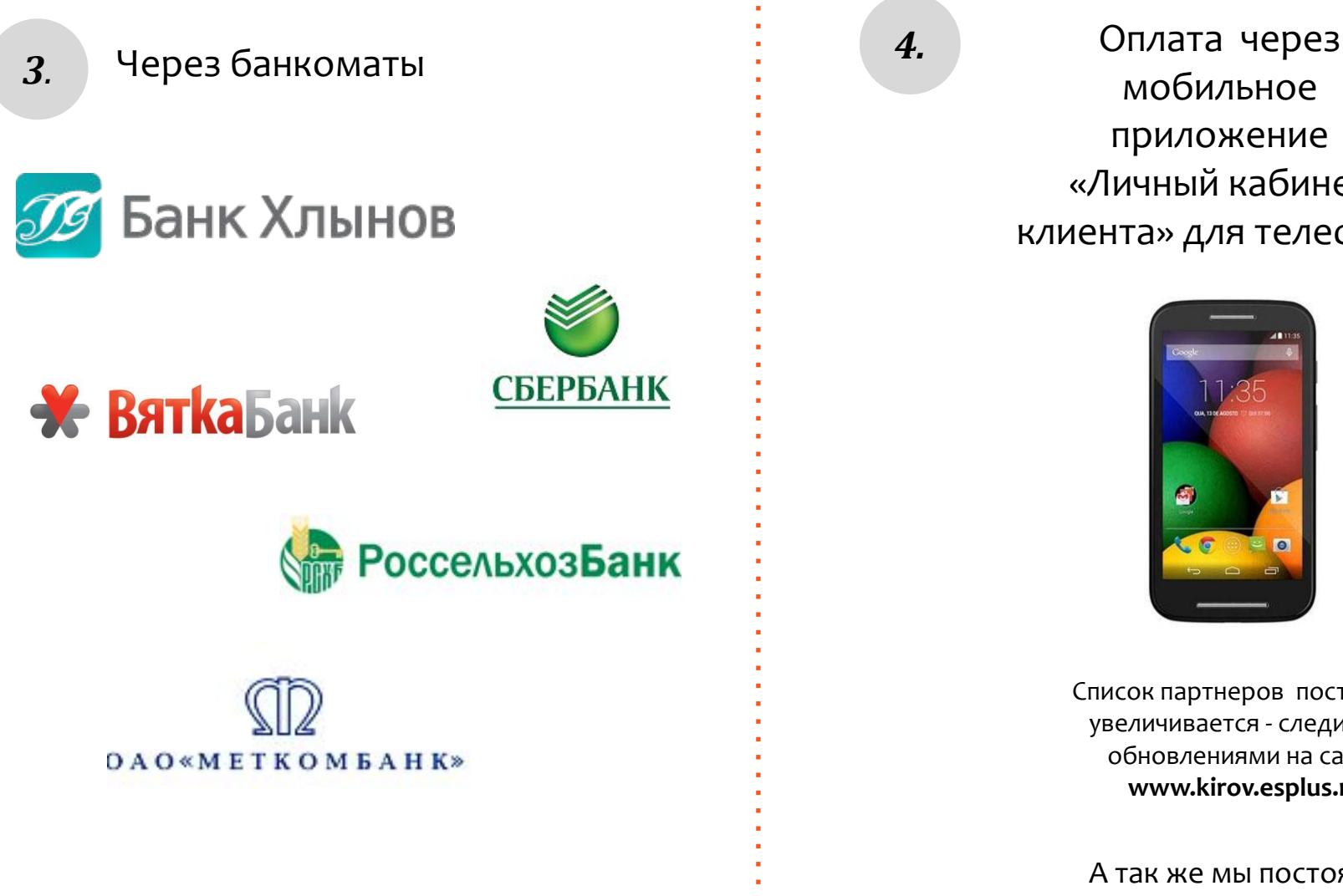

мобильное приложение «Личный кабинет клиента» для телефона

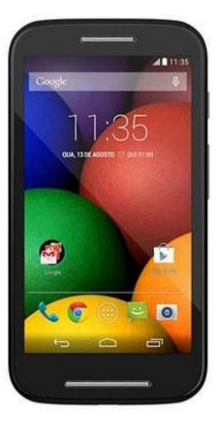

Список партнеров постоянно увеличивается - следите за обновлениями на сайте **www.kirov.esplus.ru**

А так же мы постоянно работаем над расширением сети терминалов оплаты!

## **Внесение показаний прибора учёта** 10

Внести показания счетчика теперь очень просто. Личный кабинет клиента работает круглосуточно, а значит Вам не нужно подстраиваться под расписание офисов.

#### Порядок внесения:

#### 1. Нажмите «**Отправка показаний»;**

2. Запишите показания в указанное поле. Сверьтесь с предыдущими показаниями. Проверьте верность дошедшей информации. Рекомендуемый срок передачи показаний с 20 по 25 число каждого месяца.

з. Нажмите «**Отправить**». Если все СДЕЛАНО ВЕРНО ТО, ПОЯВИТСЯ таблица с только что внесенными показаниями.

Сначала будет статус «Ожидает отправки», затем «**Отправлено**», а после – «**Принято** к учёту».

### ОТПРАВКА ПОКАЗАНИЙ ПРИБОРОВ УЧЕТА

Показания приборов учета принимаются к учету на 1 число следующего месяца. Статусы введенных показаний приборов учета:

- «Ожидает отправки» показания приборов учета доступны для редактирования
- «Отправлено» показания приборов учета находятся в стадии обработки
- «Принято к учету» приборов учета занесены в программу. Вы можете увидеть их на странице "Показания прибора учета"
- «Не принято к учету» по какой-либо причине показания не были приняты к учету.
- «Не принято к учету» обратитесь на отделение рекомендуем обратиться в отделение нашей компании по адресу

Статус «Ожидает отправки» будет изменен на «Отправлено» 26 числа, после отправки показаний приборов учета для принятия к учету.

Для более точного формирования счетов рекомендуем отправлять показания приборов учета в период с 20 по 26 число месяца.

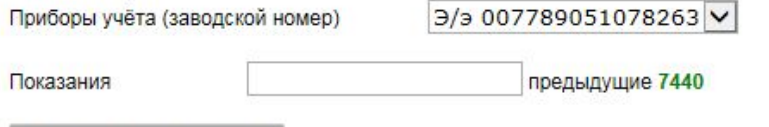

Отправить показания

Внимание! При замене прибора учёта либо при переходе прибора учёта на новый цикл отсчёта после достижения максимального значения передайте показания через Контакт-центр тел. 8 – 800-100-7530.

## <del>t\*</del> киров энергосьыт

354,

ОДН.

С помощью фильтра в разделе «Счета и оплаты» можно настраивать выводимые данные. Это удобно для анализа своих расходов.

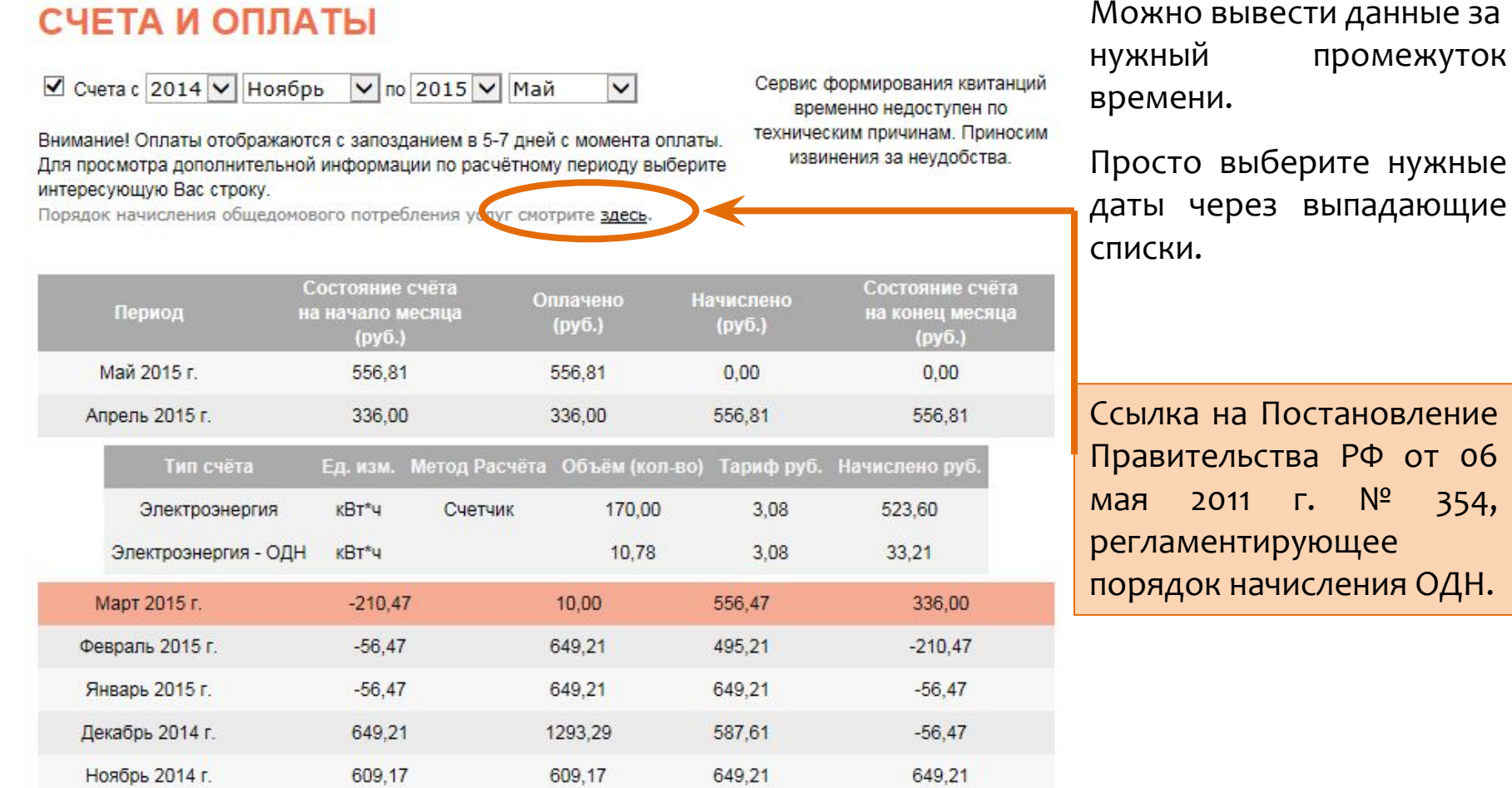

## ₹<sup>→</sup> КИРОВ ЭНЕРГОСБЫТ

### Карта потребителя 12

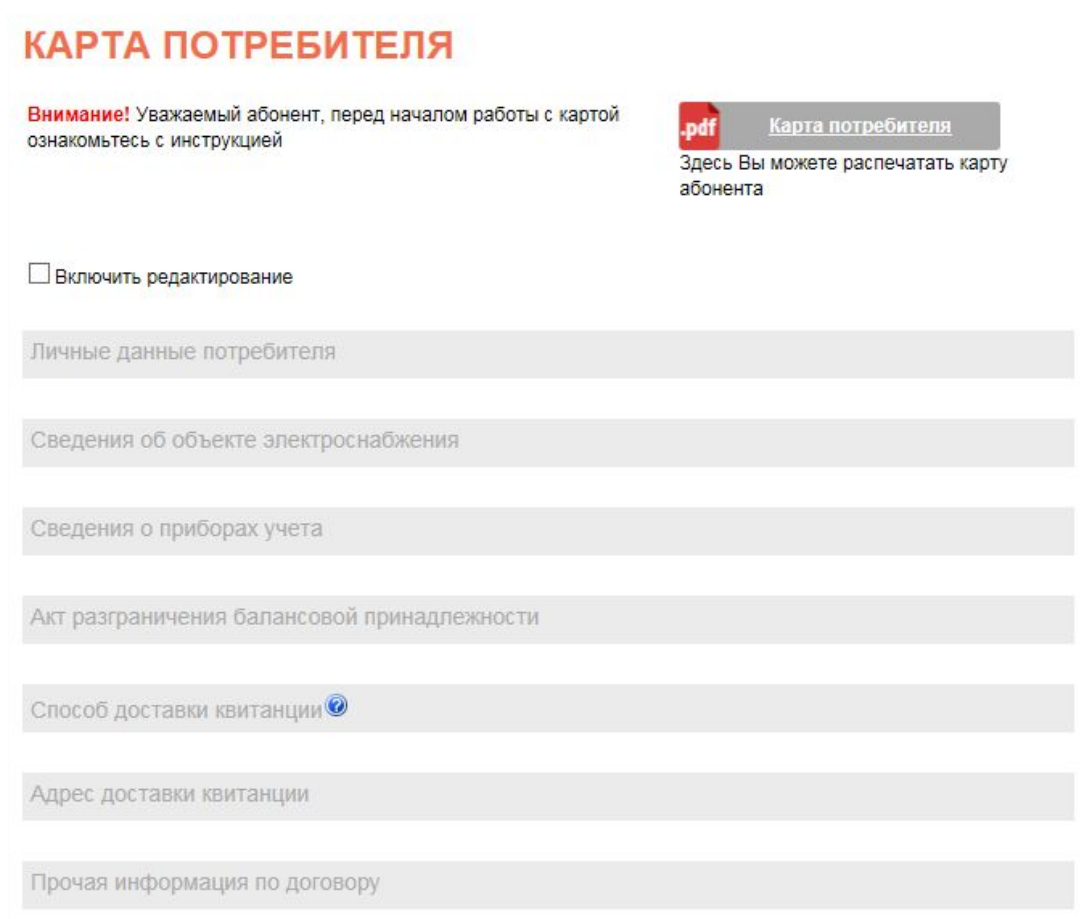

Вы также можете заполнить карту в печатном варианте и просто принести её в ближайший офис «ЭнергосбыТ Плюс».

Карта потребителя позволяет Вам изменять данные по своему лицевому счету не выходя из дома!

#### **Вы ǽǿǷǶȃǶ:**

- 1. Изменить ФИО владельца.
- 2. Изменить неверные данные по характеристикам помещения.
- 3. Предоставить нам информацию по новому счетчику, в случае его замены.
- 4. Выбрать способ получения квитанции.

- Порядок использования:
- 1. Перейдите в раздел «Скан копии подтверждающих документов» и загрузите необходимые документы в любом из следующих форматов: jpeg, jpg, gif, pgn, tif, pdf.
- 2. После загрузки документов вернитесь в раздел «Карта потребителя» и нажмите галочку «Включить редактирование»
- 3. Необходимые Вам разделы станут доступны для редактирования.

## <del>t<sup>+</sup></del> киров энергосьыт

### Настройки Личного кабинета 13

В настройках Личного кабинета вы можете сменить электронный адрес (идентификатор), сменить пароль, отказаться от подписки новостей и привязать дополнительный лицевой счет.

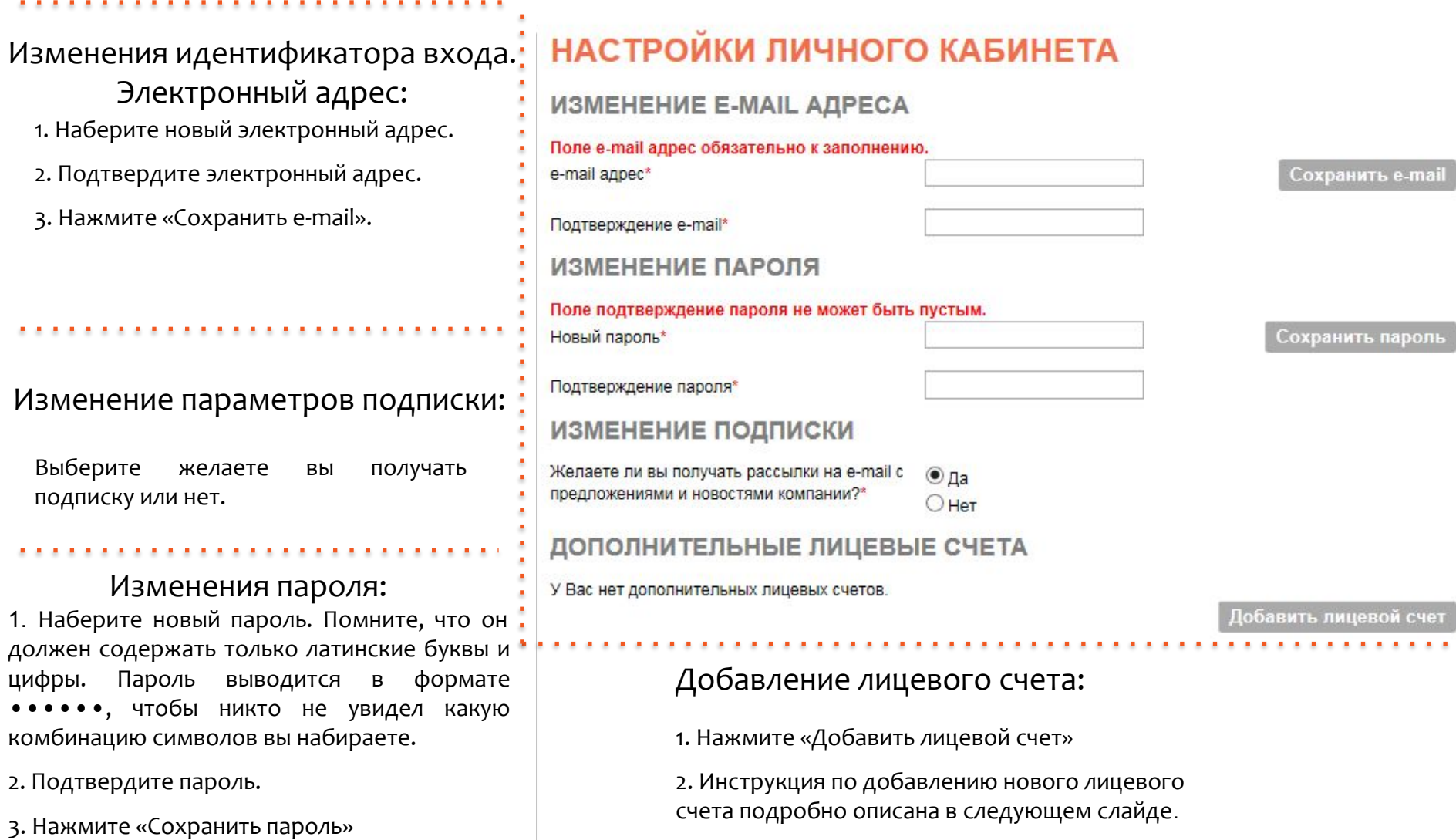

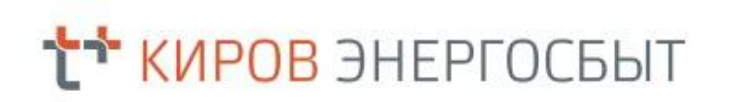

### **Дополнительный лицевой счёт** 14

#### ДОБАВЛЕНИЕ ДОПОЛНИТЕЛЬНОГО ЛИЦ. СЧЕТА

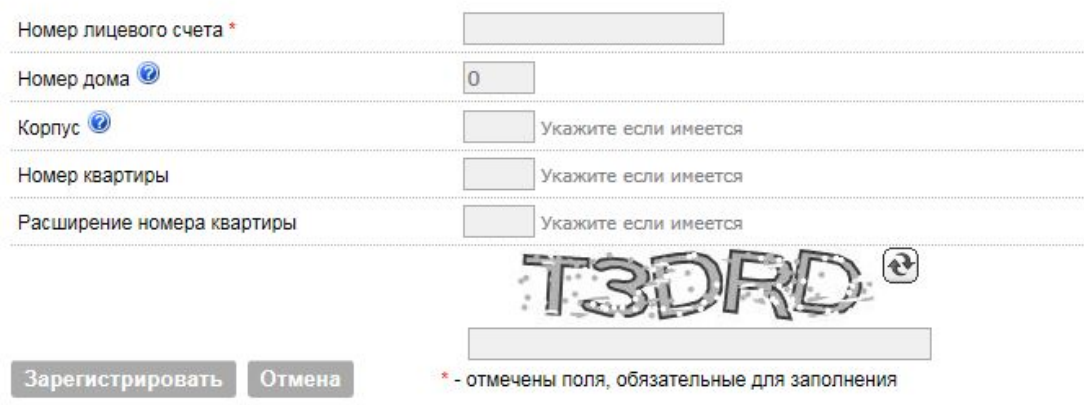

Если у Вас не получается зарегистрироваться - сверьте вводимые данные с квитанцией.

Если все равно не получается, Вы можете оставить обращение на сайте kirov.esplus.ru в разделе «Обратная связь» либо обратиться в Контакт-центр по ȃǶǼ. **8 – 800-100-7530**, ȀǾ.-Ȉȃ. 8:00-19:00, Ȁȃ.: 8.00-18.00 **!**

Вы можете привязать дополнительный лицевой счет к вашему основному лицевому счету. Это удобно, если у Вас несколько объектов (гараж, дача) или Вы хотите управлять счетом родителей. Это просто!

#### Порядок подключения

- 1. Зайдите в пункт «Настройки».
- 2. Нажмите кнопку «Добавить лицевой счет».
- 3. Введите номер лицевого счета, который вы хотите привязать.
- 4. Заполните все остальные поля. Поля отмеченные звездочкой обязательны к заполнению.
- 5. Подтвердите, что вы человек, а не специально обученная программа. Введите код, который указан на картинке.
- 6. Нажмите «Зарегистрировать».

## ₹<sup>→</sup> КИРОВ ЭНЕРГОСБЫТ

### Обратная связь 15

#### ОБРАТНАЯ СВЯЗЬ

Здесь вы можете оставить свои замечания и предложения по пользованию сервисом Кировский филиал ОАО "ЭнергосбыТ Плюс"

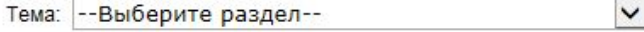

Для более быстрого и качественного ответа на ваш вопрос выберите один из предлагаемых разделов:

1. Ошибки в данных абонента. Если допушена ошибка в личных данных абонента, сообщите нам об этом.

2. Оплаты л/с. Для получения консультации по проведению и разнесению оплат.

3. Состояние счета. Начисления. Показания ПУ. Для корректировки счетов и показаний, получения объяснения о величине выставленного счета.

4. Техническая поддержка Web-кабинет. Оставьте свои замечания и пожелания по работе сервиса Webкабинет.

5. Прочее. Если ни одна из вышеперечисленных тем Вам не подходит, оставьте свое обращение в этом разделе.

Если у Вас возникли вопросы по работе Личного кабинета или предложения по его развитию отправьте их нам через раздел «Обратная связь»!

Ответы на наиболее частые вопросы вы можете найти на сайте kirov.esplus.ru в разделе «Вопрос-ответ»

#### Порядок заполнения формы.

- 1. Зайдите в пункт «Обратная **ȂdzяǸь**»;
- 2. Выберите тему и номер лицевого счета к которому относиться вопрос;
- з. В поле ввода опишите пожелание;
- 4. Нажмите «**Отправить**».

# Спасибо за внимание. Пробуйте! Рекомендуйте друзьям.

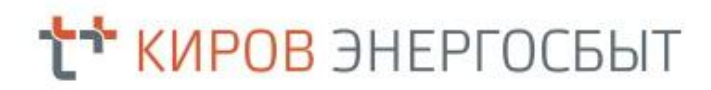

Вопросы и пожелания по работе сервиса личного кабинета присылайте через раздел «Обратная связь».